# **PRÁCTICA 1.Busca e instala un servidor de mensajería instantánea** *Jabber/XMPP* **de libre distribución para GNU/Linux o Windows.**

Comenzamos la instalación de Openfire

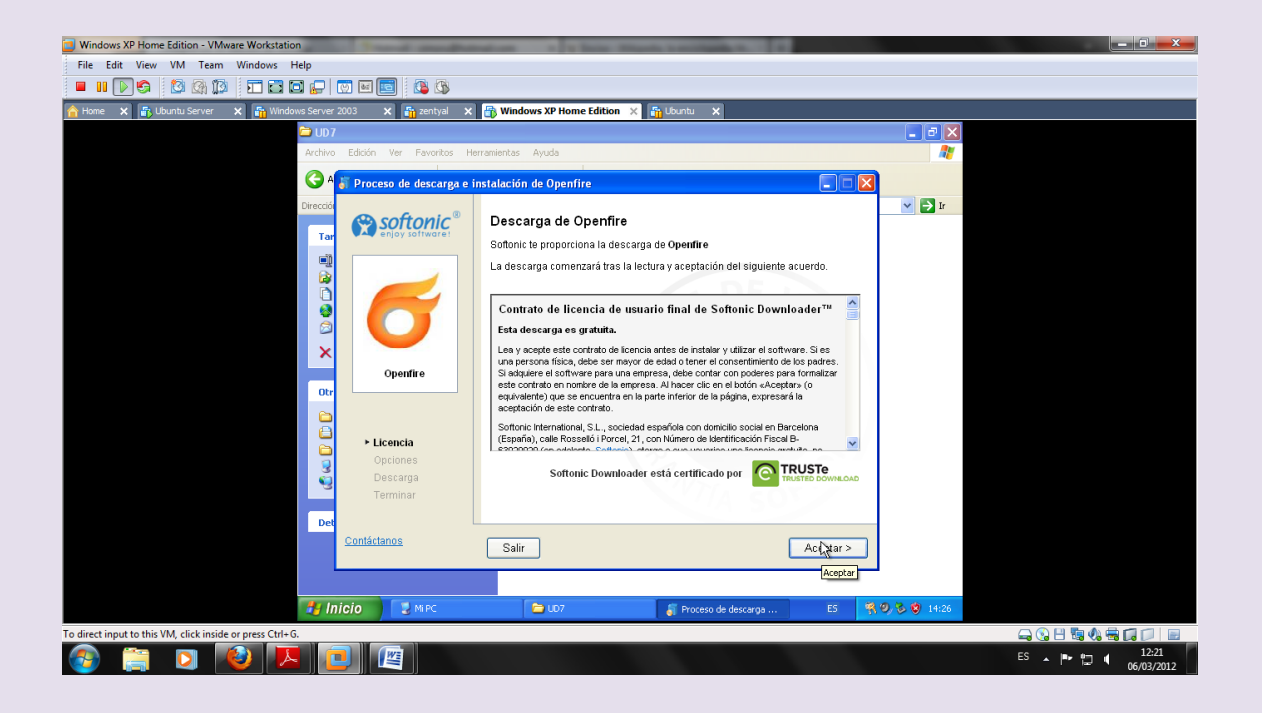

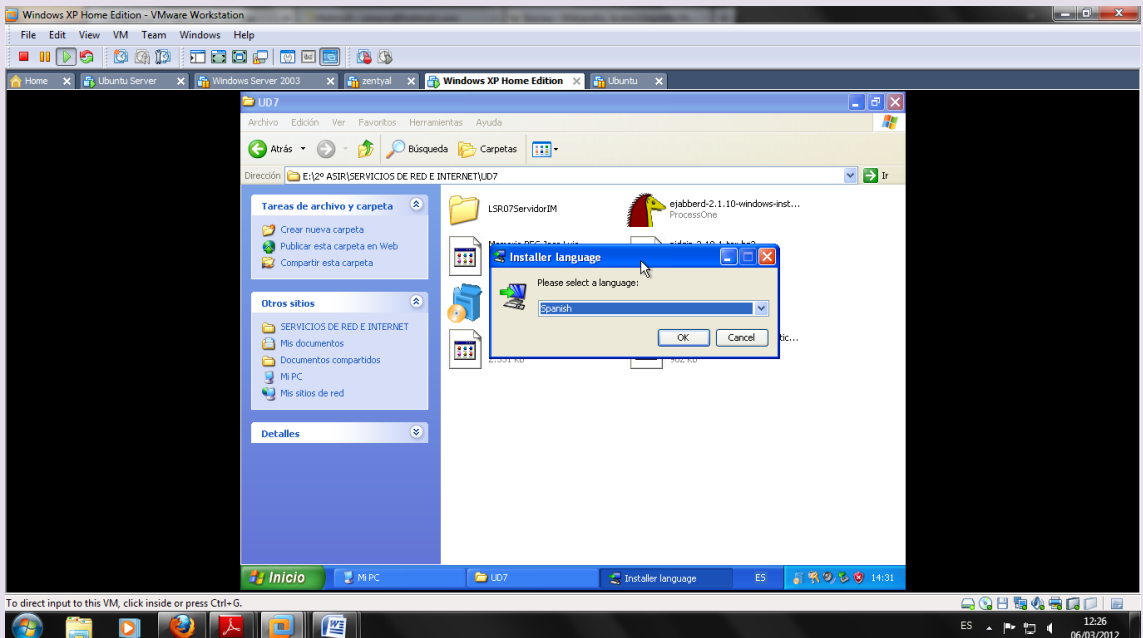

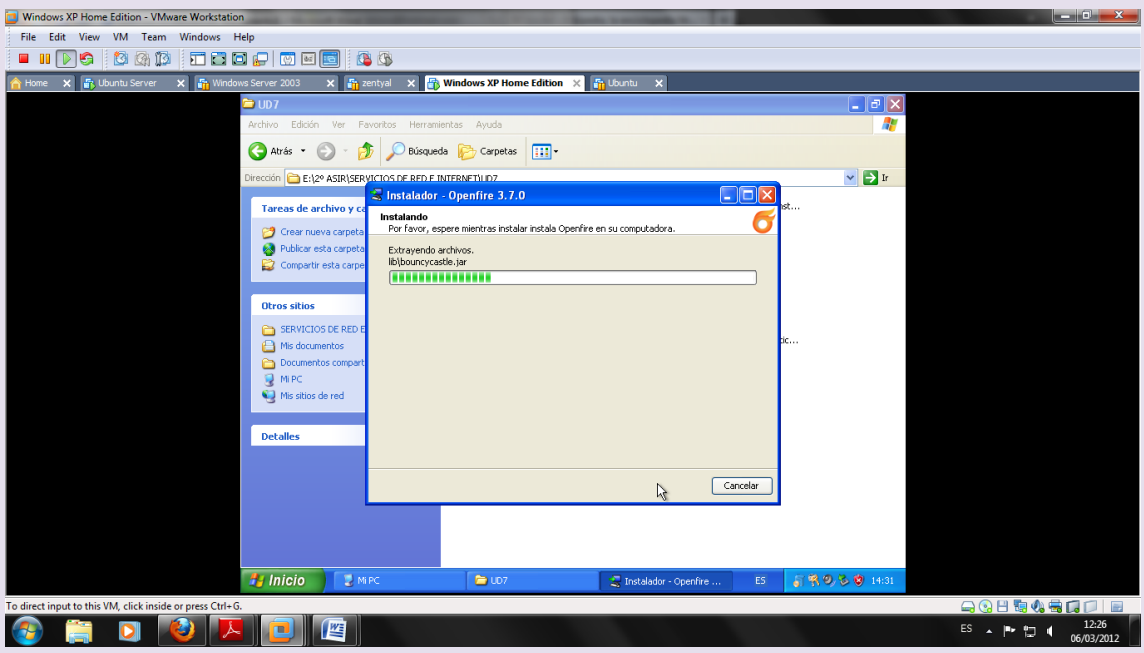

## La instalación se ha completado

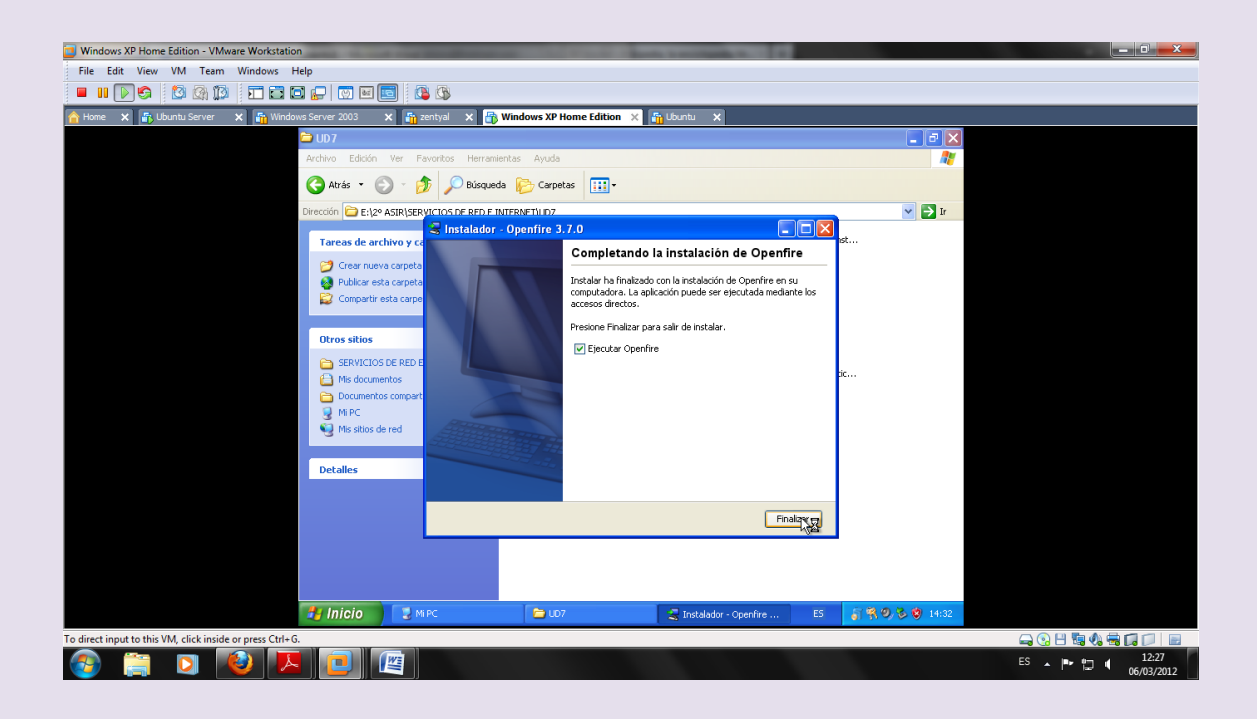

### NOS APARECE ESTA PANTALLA Y LE DAMOS A Launch Admin

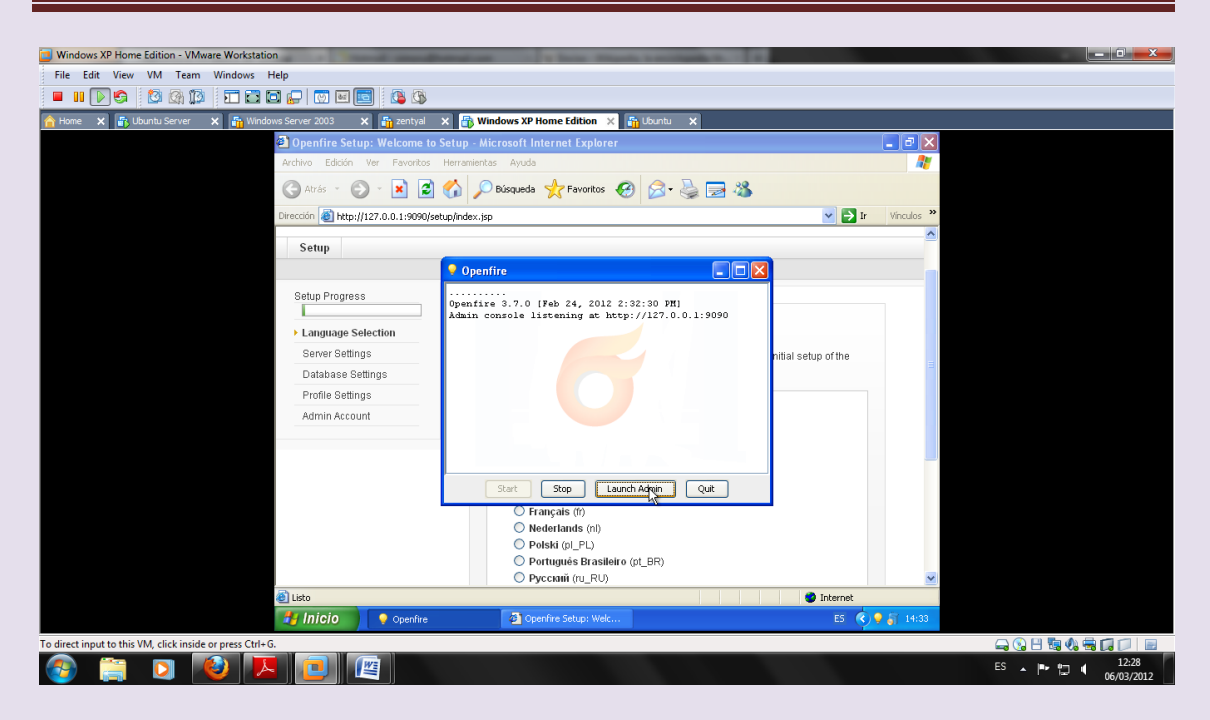

### Elegimos el lenguaje

![](_page_2_Picture_4.jpeg)

### Configuramos el servidor

![](_page_3_Picture_2.jpeg)

Ponemos base de datos interna

![](_page_3_Picture_4.jpeg)

En la siguiente pantalla dejamos todo por defecto

![](_page_4_Picture_2.jpeg)

### Configuramos la cuenta del administrador

vimoru@hotmail.

### Contraseña del administrador: inves

![](_page_4_Picture_58.jpeg)

Completamos la configuración

![](_page_5_Picture_22.jpeg)

# Para entrar ponemos admin y contraseña inves

![](_page_5_Picture_23.jpeg)

Entramos y vemos la información del servidor

![](_page_6_Picture_2.jpeg)

### Propiedades del servidor

![](_page_6_Picture_4.jpeg)

Configuración de correo

## $2^{\circ}$  ASIR

## UD7-SRI

![](_page_7_Picture_2.jpeg)

### Usuarios y grupos

![](_page_7_Picture_4.jpeg)

Creo un usuario nuevo

Vicen y contraseña inves

![](_page_8_Picture_18.jpeg)

![](_page_8_Picture_19.jpeg)

Vemos las propiedades del usuario

# $2^{\circ}$  ASIR

# UD7-SRI

![](_page_9_Picture_2.jpeg)

![](_page_9_Picture_58.jpeg)

Creamos un segundo usuario

![](_page_10_Picture_27.jpeg)

![](_page_10_Picture_28.jpeg)

# **PRÁCTICA 2.Busca e instala un cliente de mensajería instantánea** *Jabber/XMPP* **para GNU/Linux o Windows.**

**Instalamos spark**

# Descargamos el cliente spark

![](_page_11_Picture_3.jpeg)

Procedemos a su instalación

![](_page_12_Picture_2.jpeg)

Una vez instalado nos muestras esta pantalla para conectarnos

![](_page_13_Picture_48.jpeg)

Nos conectamos

![](_page_13_Picture_4.jpeg)

Nos conectamos poniendo usuario vicen contraseña inves y servidor la dirección del servidor(dirección de la máquina donde tenemos instalado el servidor) 10.33.13.20

![](_page_14_Picture_2.jpeg)

# Ahora instalamos el cliente spark en otro cliente xp para comprobar la comunicación entre dos usuarios

![](_page_14_Picture_4.jpeg)

Usuario morales, contraseña inves y servidor 10.33.13.20

Dirección del cliente

![](_page_15_Picture_22.jpeg)

# En el cliente vicen agregamos a morales

![](_page_15_Picture_23.jpeg)

Vemos las sesiones de conexión

![](_page_16_Picture_27.jpeg)

Una vez conectamos vemos que estamos en línea

![](_page_16_Picture_28.jpeg)

Desde el otro cliente vemos que se ha realizado la conexión y que existe una conversación entre los dos usuarios

# $2^{\circ}$  ASIR

# UD7-SRI

![](_page_17_Picture_14.jpeg)